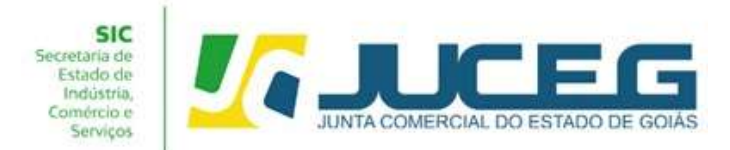

#### PASSO A PASSO PARA PROCESSOS DE BAIXA DA SOCIEDADE LIMITADA

1º Passo: Na tela inicial do Portal do Empreendedor Goiano (http://www.portaldoempreendedorgoiano.go.gov.br/), será necessário selecionar a opção Baixa de Empresa.

Poderá ainda localizar o serviço de Baixa de Empresa por meio da opção "Pesquisar serviço", bem como através da lista completa dos serviços disponibilizados pela Junta Comercial em "Ver todos os serviços".

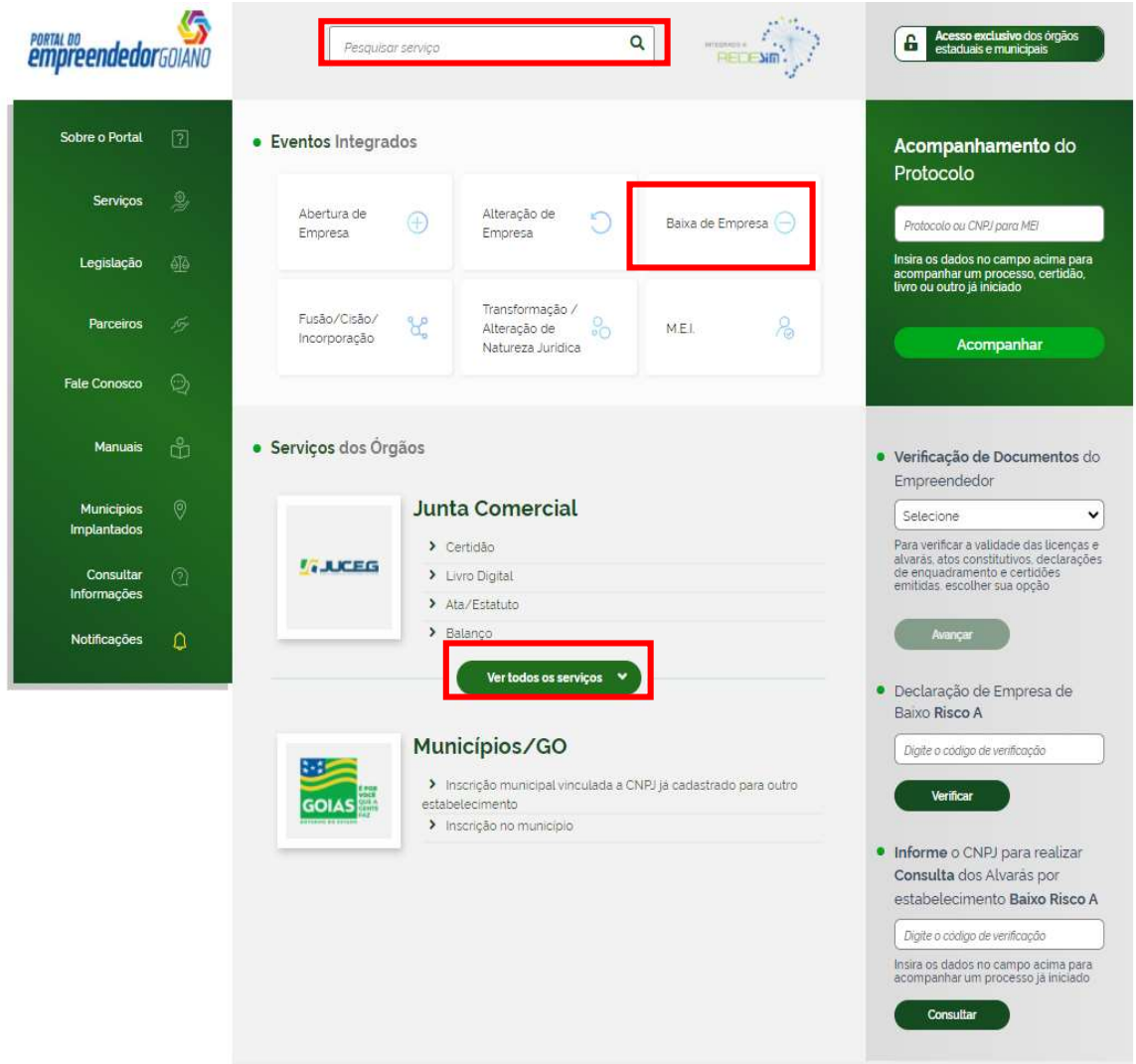

1.1 Ao selecionar o serviço desejado serão exibidas os tipos de abertura: Baixa de Matriz, Baixa de uma filial no Brasil, Cancelamento de Filial Autorizada a Funcionar no País e Extinção de Filial em outro País.

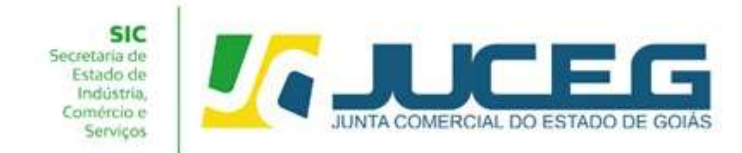

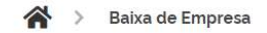

### Baixa de Empresa

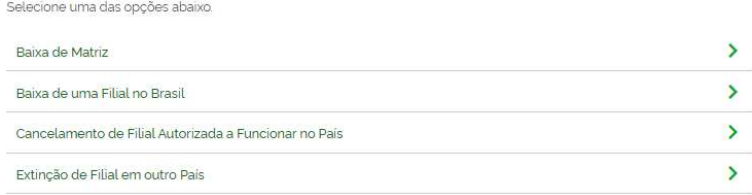

1.2 Ao selecionar a opção "Baixa de Matriz" o integrador direciona o solicitante para a tela login. A Identificação é realizada por meio de uma conta gov.br e após realizado o login o usuário poderia iniciar o preenchimento inicial do processo.

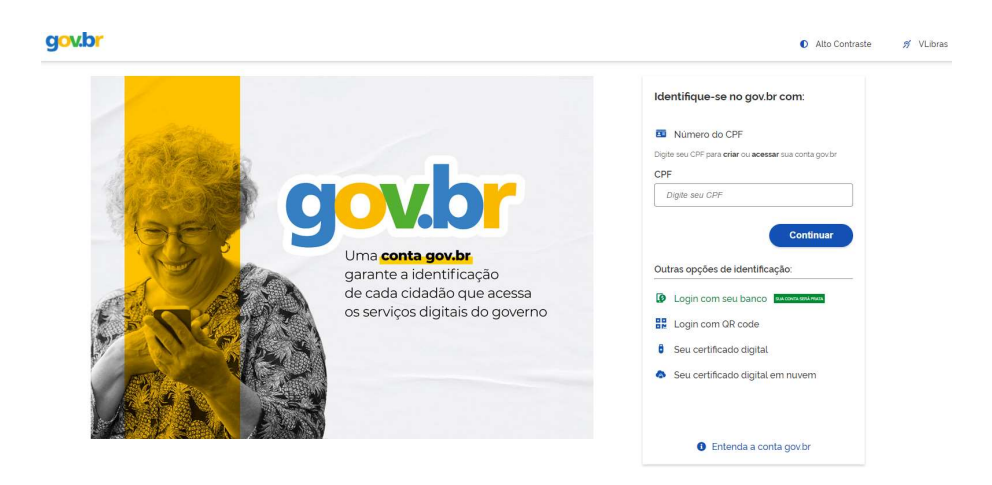

1.3 Ao iniciar o preenchimento deverá informar a entidade de registro, informar se a empresa se encontra baixada na Receita Federal podendo informar "SIM ou NÃO". Se a resposta ao questionamento anterior for "SIM" não será coletado o protocolo REDESIM ao avançar, se for informado "NÃO" será questionado a empresa possui um CNPJ perante a Receita Federal, podendo o cliente informar "SIM ou NÃO". Se informado a resposta "SIM" será coletado ao avançar o protocolo REDESIM, se informada a resposta "NÃO", não será coletado o protocolo REDESIM ao avançar.

Após será preciso informar os dados da empresa podendo optar por inserir o Nire, CNPJ ou Razão Social. Caso esteja baixando uma matriz serão solicitados apenas os

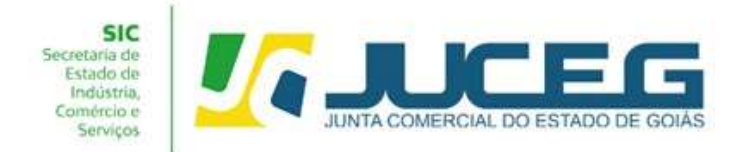

dados da matriz. Caso esteja realizando a baixa de uma filial serão solicitados os dados da matriz e da filial.

Obs.: O evento extinção de filial em outro País contará com um preenchimento diferente do descrito neste manual

### Exemplo matriz:

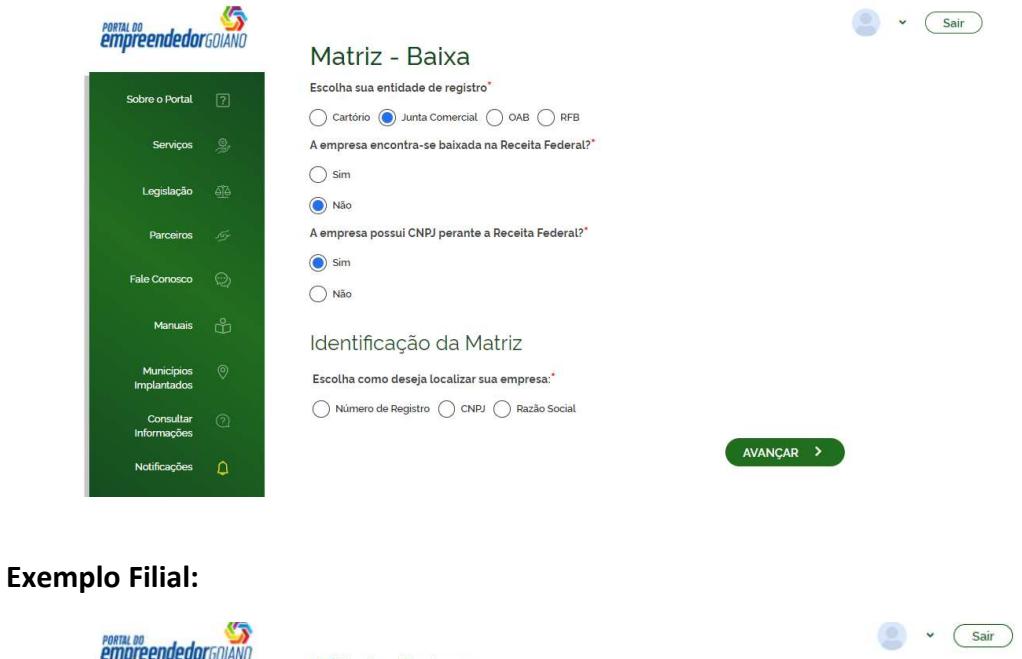

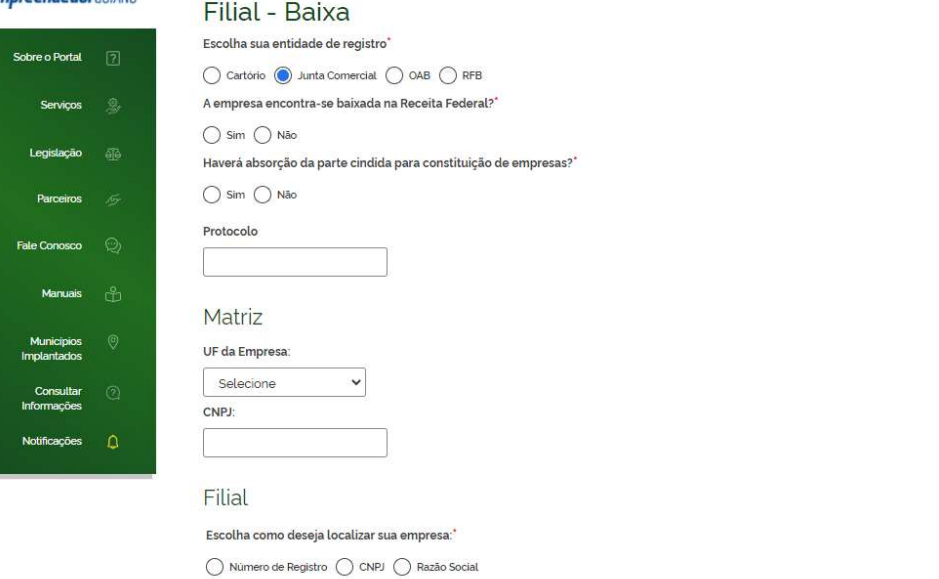

GERÊNCIA DE ESCRITÓRIOS REGIONAIS – VERSÃO 23/08/2022

AVANCAR >

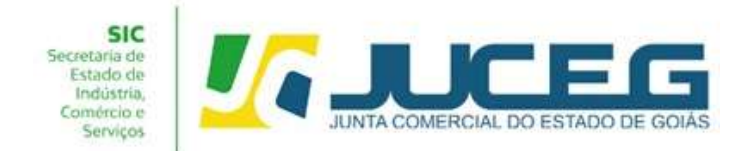

1.4 Conforme as opções assinaladas no passo anterior poderá ser coletado o Protocolo REDESIM. Este protocolo é obtido ao concluir a transmissão do DBE - Documento Básico de Entrada, da Receita Federal.

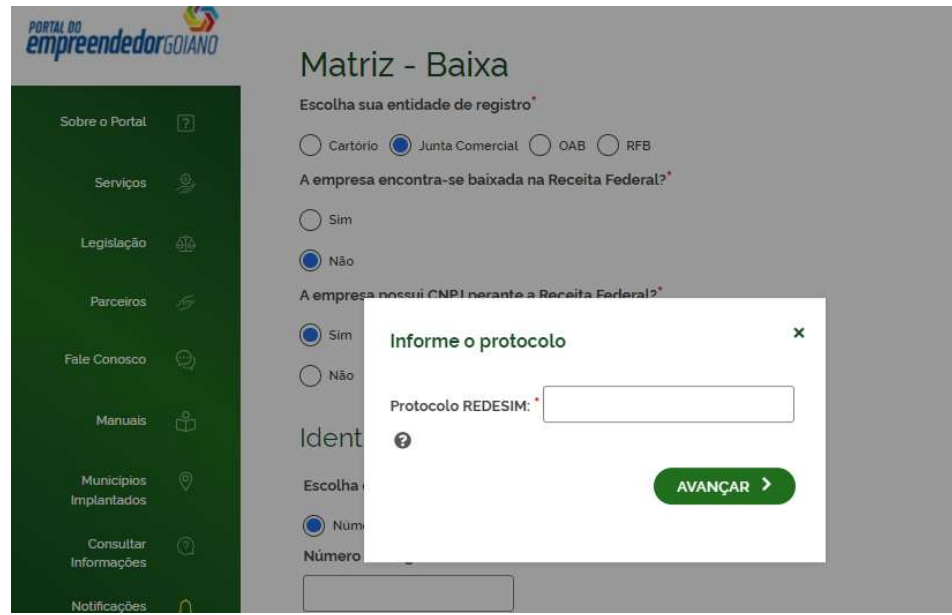

1.5 Nesta etapa serão exibidos os dados cadastrais, no qual será necessário conferir para que se evitem transtornos no que diz respeito a problemas divergência de dados. Através desta tela poderá solicitar alguma correção de inconsistências cadastrais. Caso os dados estejam corretos, basta declarar que foi realizada a conferência dos dados e avançar.

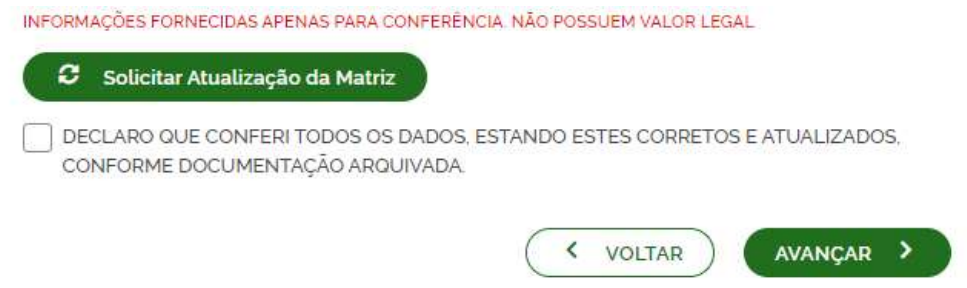

1.6 Nesta etapa serão exibidos os dados de endereço e contato, atividades econômicas, tipo de unidade e forma de atuação para validação. Após verificar todas as informações, será necessário selecionar AVANÇAR.

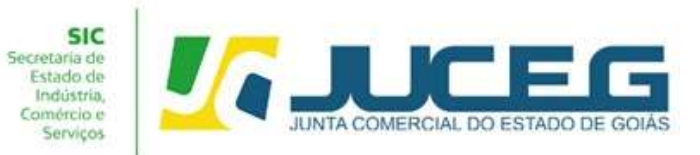

Lagenação<br>Parceiros<br>Manuais<br>Municípica<br>Municípica<br>Comultar<br>Comultar<br>Lagenacia

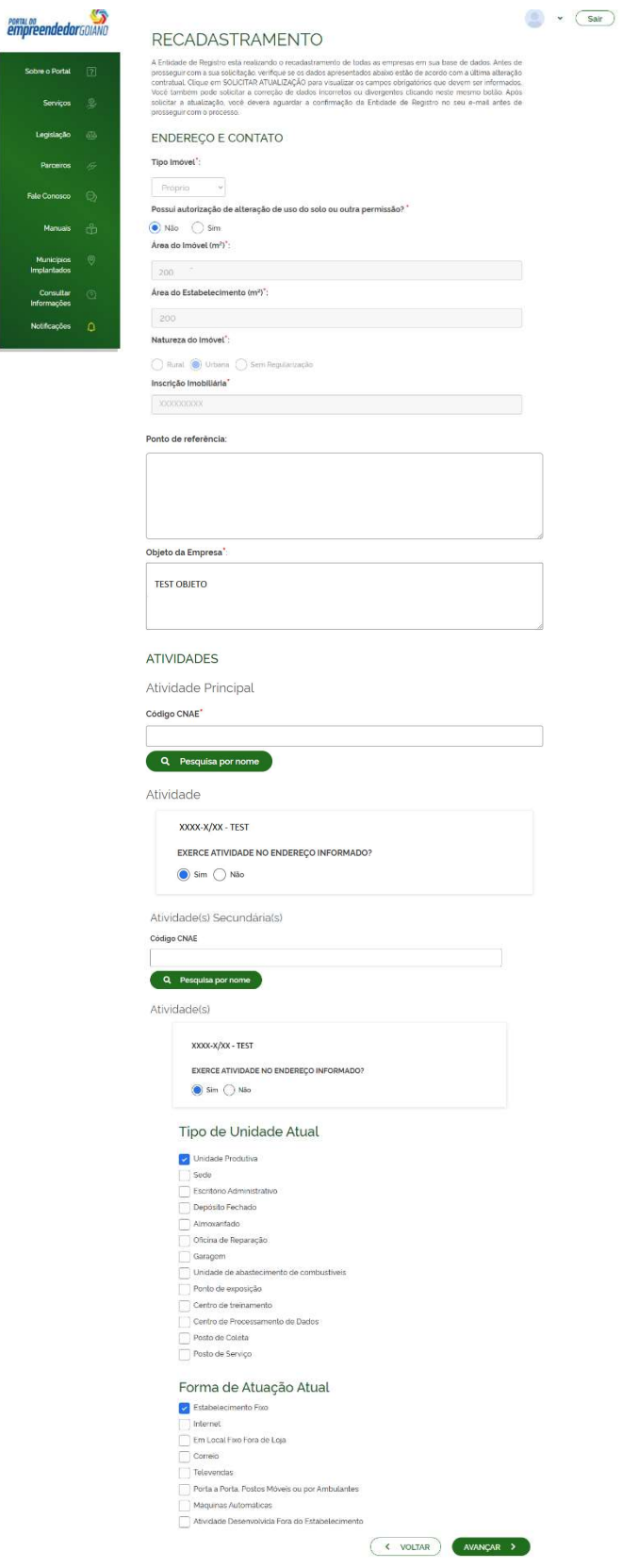

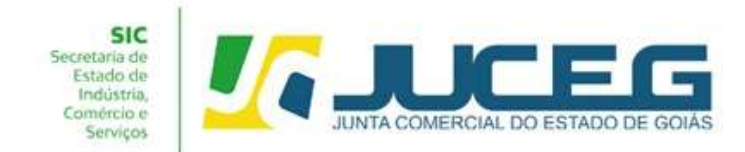

1.7 Na tela posterior, será necessário informar os dados do solicitante, se o mesmo é um contador, e os dados para contato com o solicitante. Após, poderá selecionar a opção SALVAR.

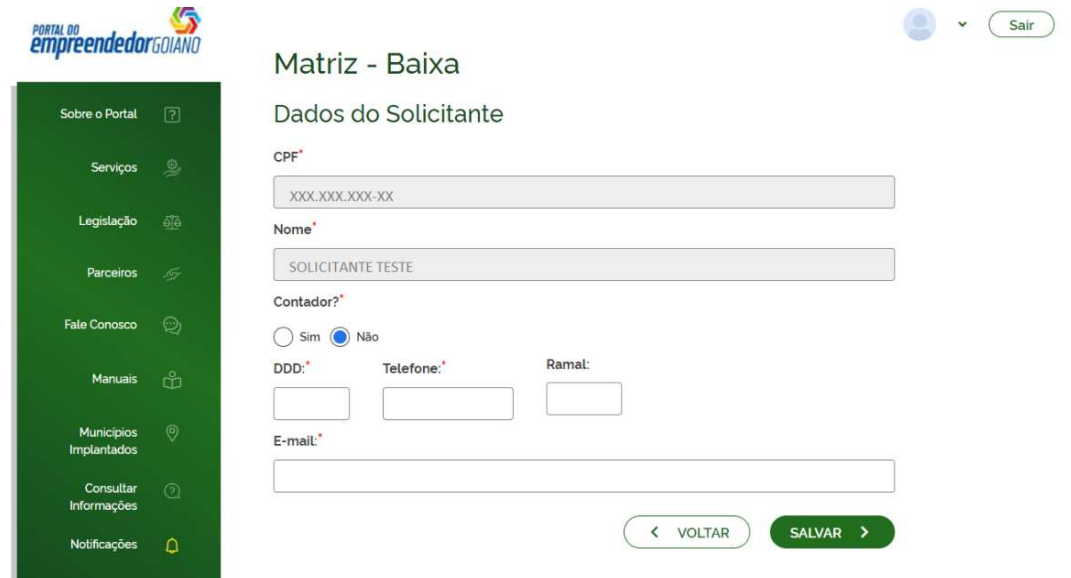

1.8 Após salvar, o protocolo REDESIM informado será vinculado ao integrador estadual e será informado em tela o número de protocolo da solicitação de Baixa para o acompanhamento.

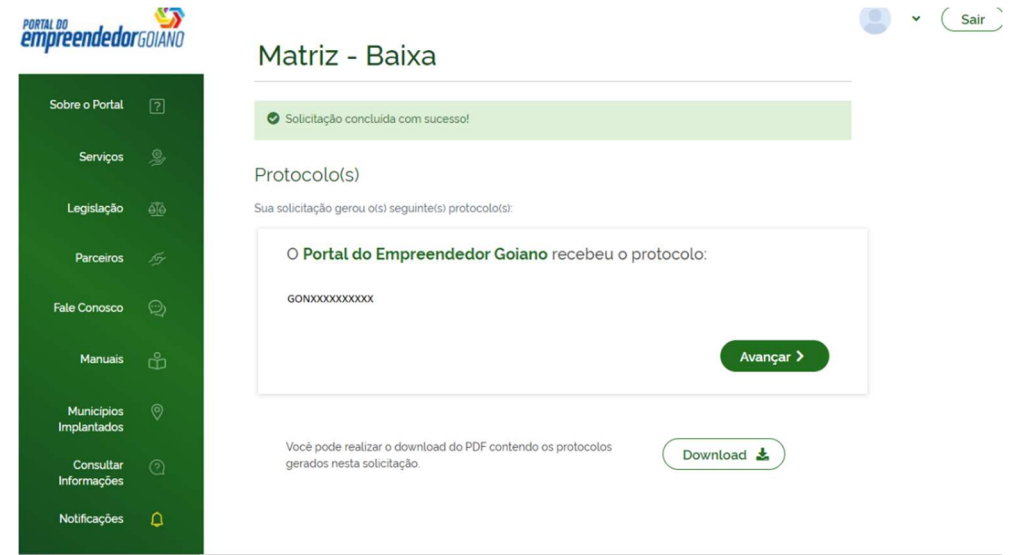

2ª Passo: Após integrar o protocolo Nacional no Portal do Empreendedor Goiano, poderá selecionar AVANÇAR, ou no campo Acompanhamento de processo, será necessário informar o número do protocolo e clicar em "Acompanhar".

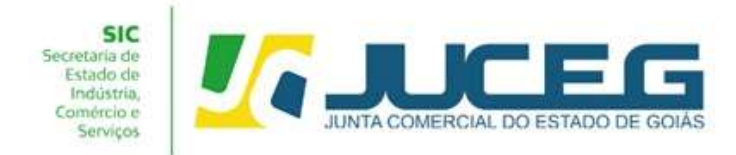

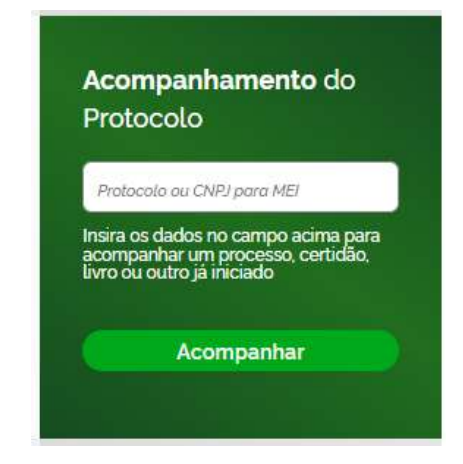

3º Passo: Após a vinculação do protocolo REDESIM no portal do empreendedor goiano, será disponibilizada na tela do processo a opção "Preencher Dados da FCN", no qual deverá selecionar para prosseguir com os demais preenchimentos do processo.

Obs.: Os dados declarados na FCN são de extrema importância, visto que são estes que alimentarão o cadastro dos órgãos integrados.

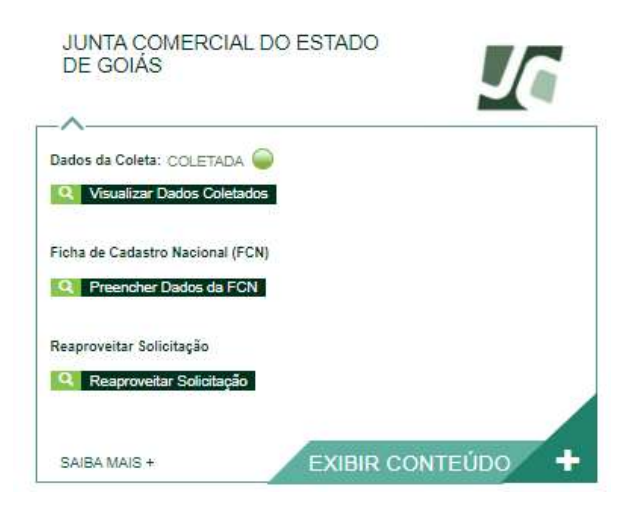

3.1 Ao selecionar "Preencher Dados da FCN", o solicitante será redirecionado para a tela de conferência dos dados do Documento Básico de Entrada do CNPJ – DBE. Nesta tela será

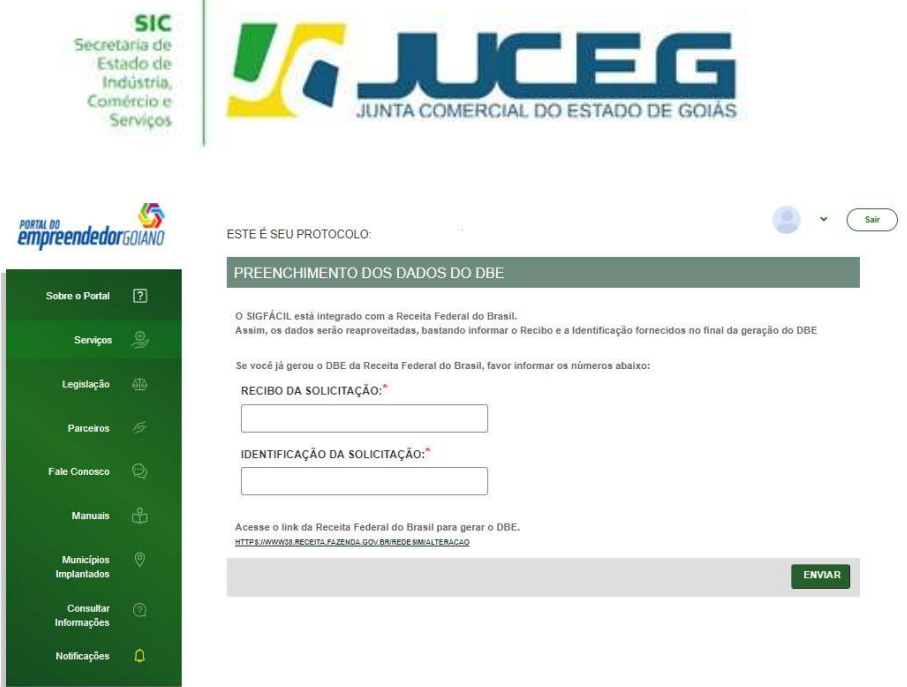

necessário conferir os dados (Número do Recibo e do Identificador) e selecionar enviar para iniciar o preenchimento da FCN.

3.1 Na primeira tela será necessário verificar os dados apresentados cadastrais da empresa, indicar a data de assinatura do documento a ser registrado(Distrato), indicar o motivo da baixa e a data de término das atividades da empresa. Os dados inseridos na Ficha de Cadastro Nacional, devem ser compatíveis aos dados apresentados no distrato.

Nesta tela poderá ser possível indicar atos adicionais a serem arquivados. Entretanto, é importante ressaltar que ao incluir novos atos será cobrado o valor devido para o tipo de ato adicionado uma vez que a cobrança de taxas é realizada por ato arquivado. Em caso de dúvidas quanto aos valores poderá consultar a tabela de preços da JUCEG https://www.juceg.go.gov.br/files/tabela\_de\_preco\_2022.pdf.

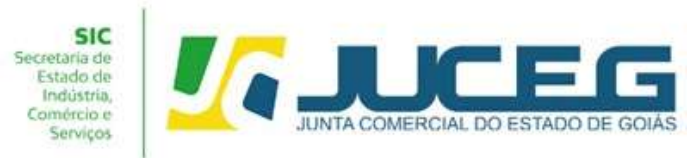

 $\bullet$   $\circ$ 

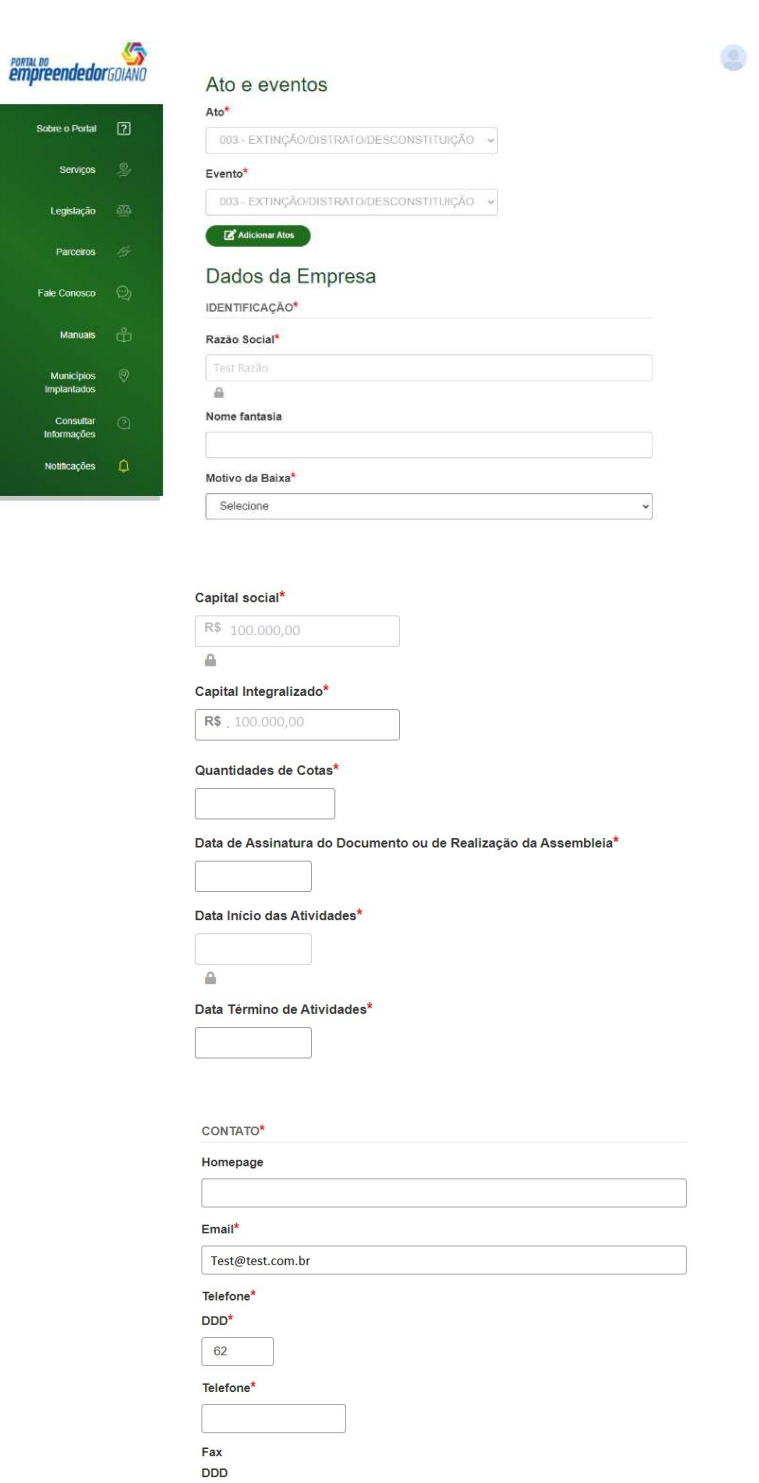

Q Acompanhar Consulta Avançar >

Fax

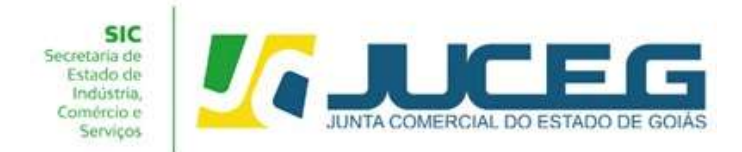

3.2 Na segunda tela serão exibidos os dados dos sócios e dos admiradores, tais como: Dados pessoais, qualificação, participação, Contato e endereço do empresário, dados de mandato e descrição do cargo de administrador.

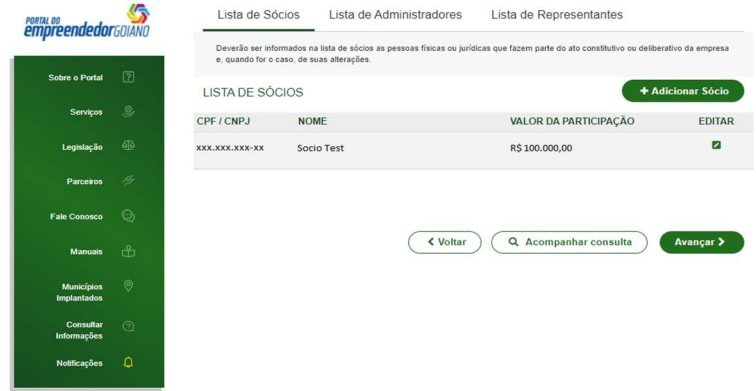

3.3 Após será necessário indicar o responsável legal da empresa, e os dados para contato

deste.

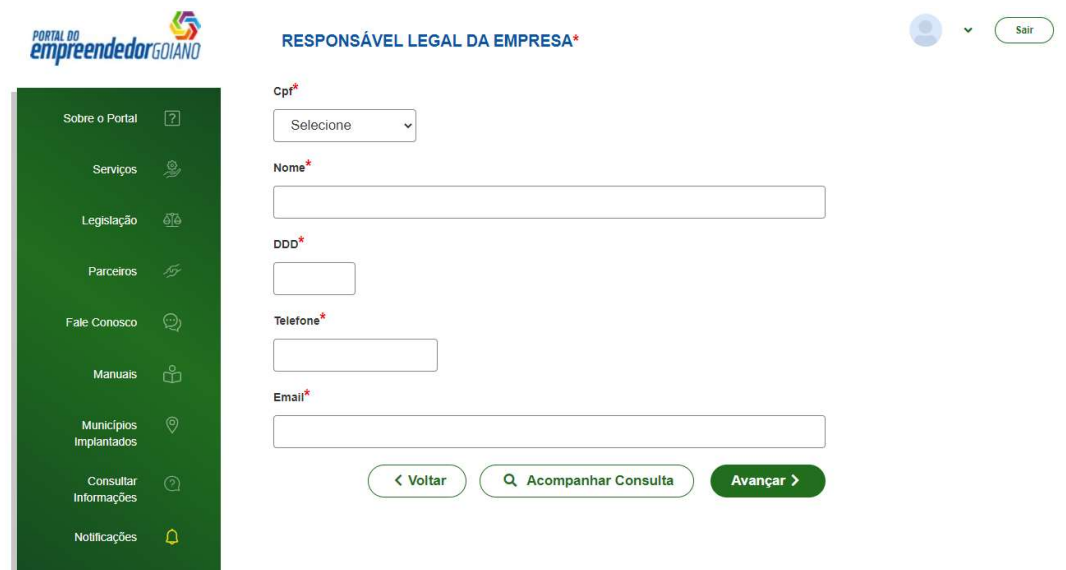

3.4 Após avançar, serão coletados dados necessários para a geração das cláusulas contratuais do contrato padrão, tais como os responsáveis pela guarda dos livros, pelo ativo e passivo da empresa e quanto a existência de restituição de valores aos sócios. Ao selecionar AVANÇAR a FCN do processo será transmitida.

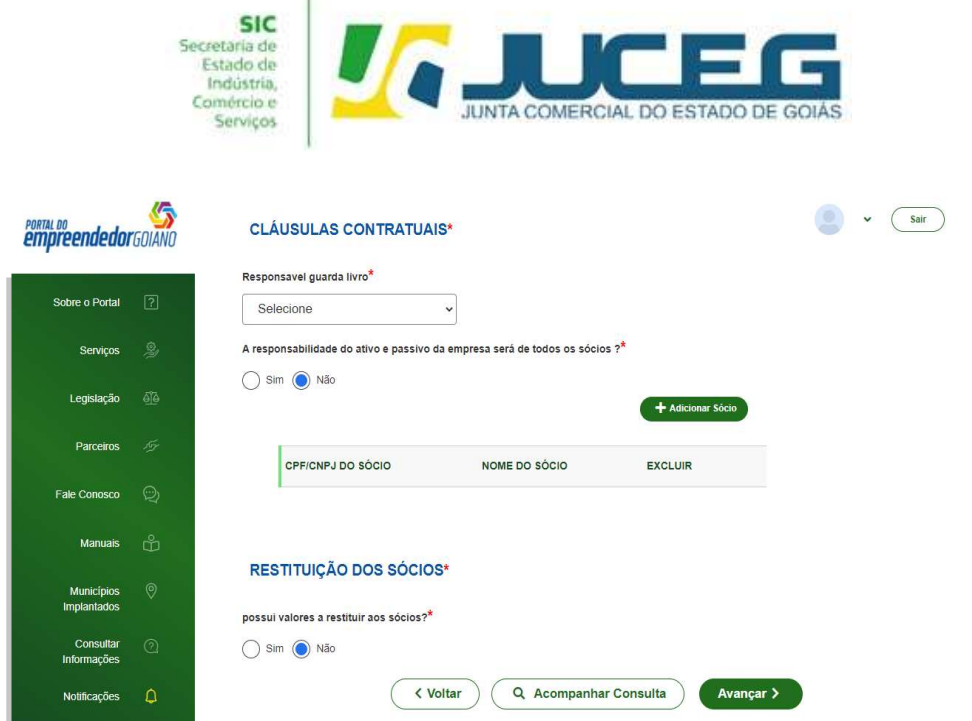

4º Passo: Na tela de acompanhamento, clique em "Gerar Contrato Social", para que seja iniciado o preenchimento da tramitação eletrônica.

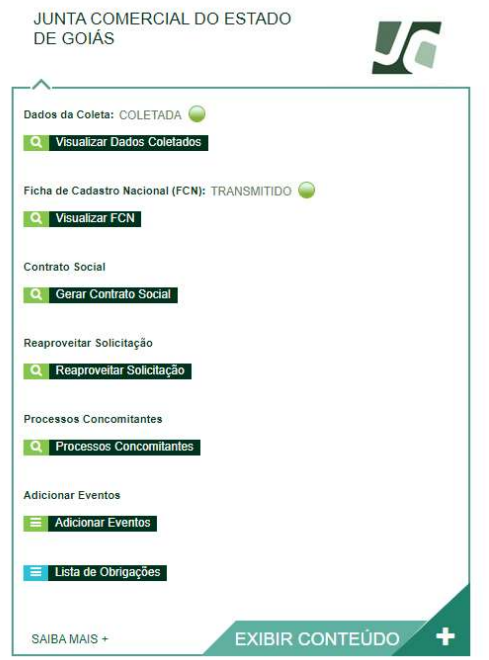

5º Passo: Ao avançar será necessário selecionar Contrato Eletrônico.

5.1 Ao prosseguir o cidadão poderá optar pela utilização do CONTRATO PADRÃO ou pelo CONTRATO PRÓPRIO (Clique para acessar o modelo). Quando utilizado o contrato padrão, o processo poderá ser deferido automaticamente.

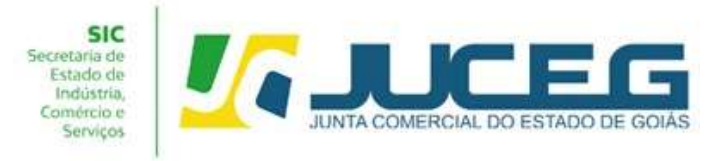

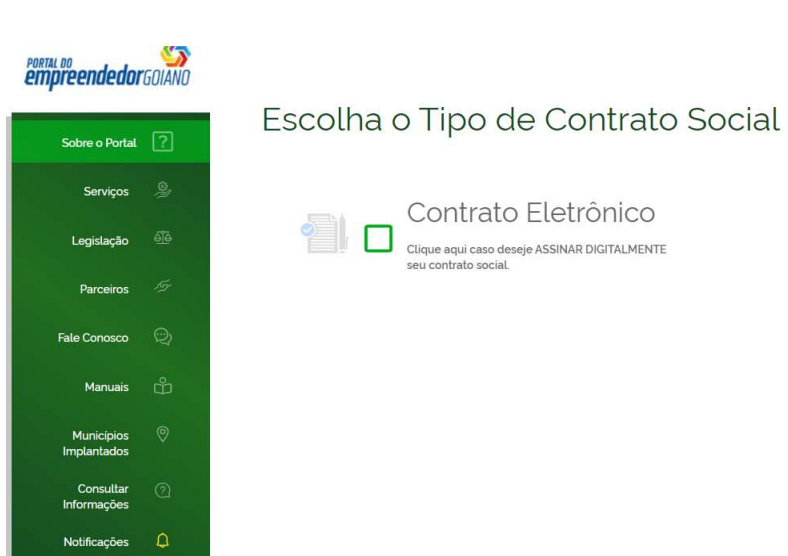

5.2 Caso opte pelo contrato padrão será necessário confirmar uso do modelo do contrato padrão, sendo possível o download do arquivo.

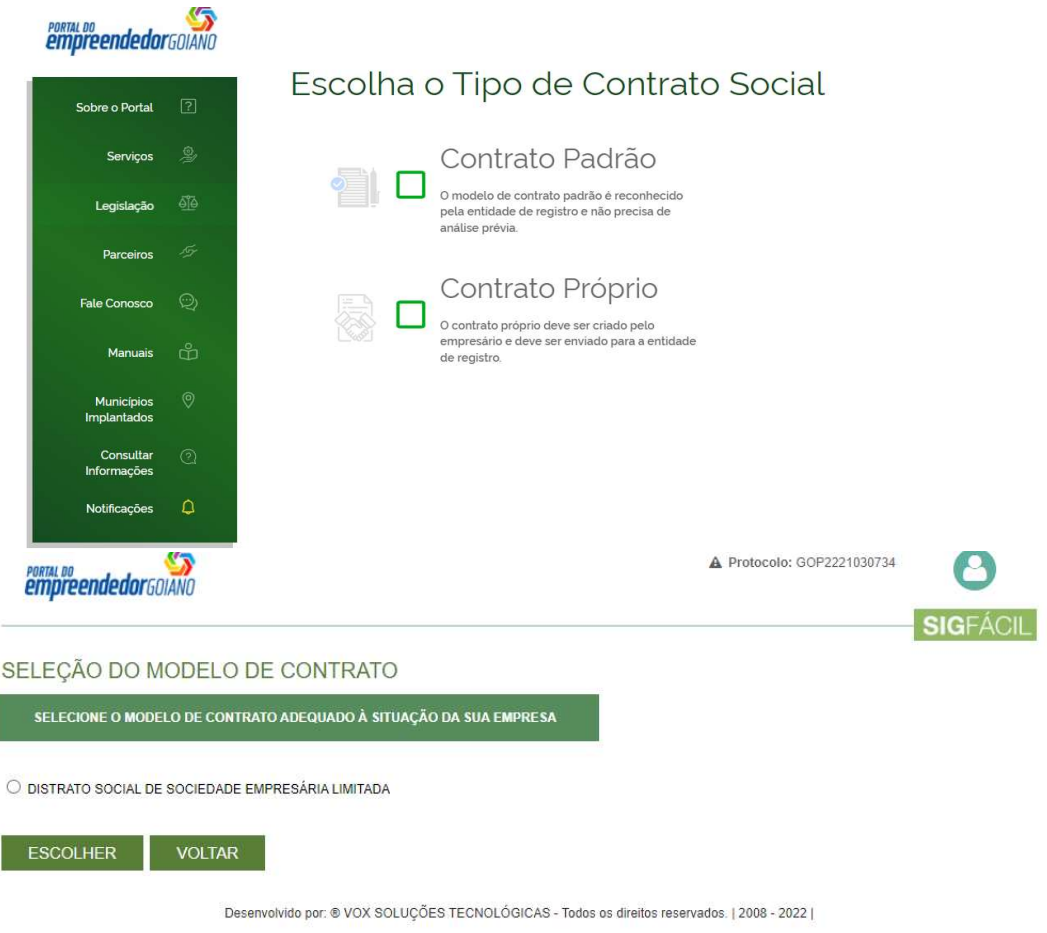

ľ

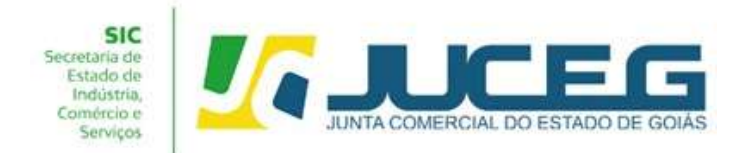

5.3 Após optar pelo tipo de contrato será disponibilizada a visualização do quadro de assinantes demonstrando ao usuário os assinantes cadastrados em suas respectivas qualificações. No quadro de assinantes poderá incluir demais assinantes no processo, conforme necessidade da alteração realizada. Exemplo: Contador e advogado.

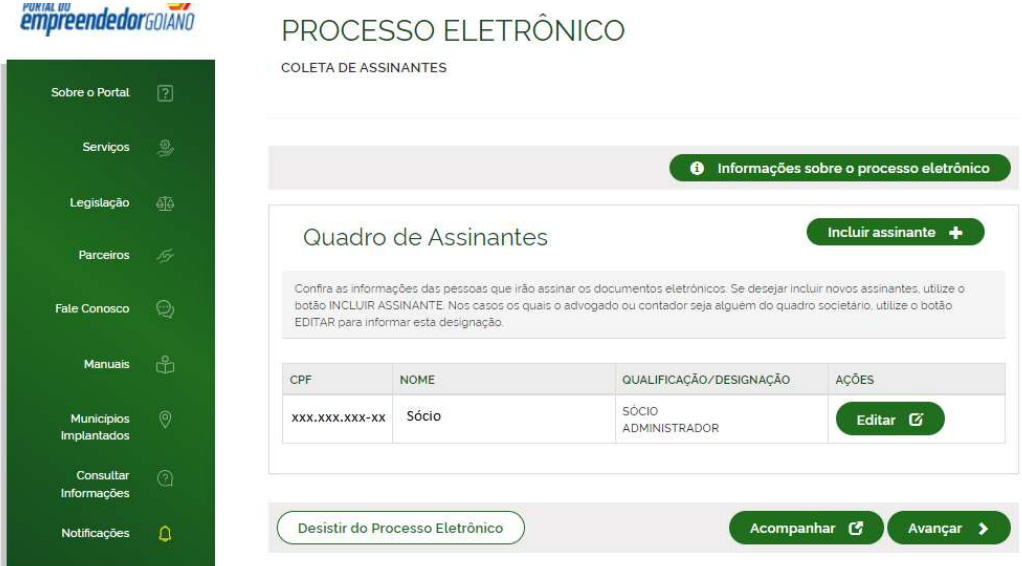

5.4 Ao avançar será possível inserir a documentação a ser registrada caso opte pelo contrato próprio ou esta será inclusa automaticamente caso tenha optado pelo uso do contrato padrão. Poderão ser incluídos anexos, documentos que apenas instruirão o processo através da opção "Outros documentos".

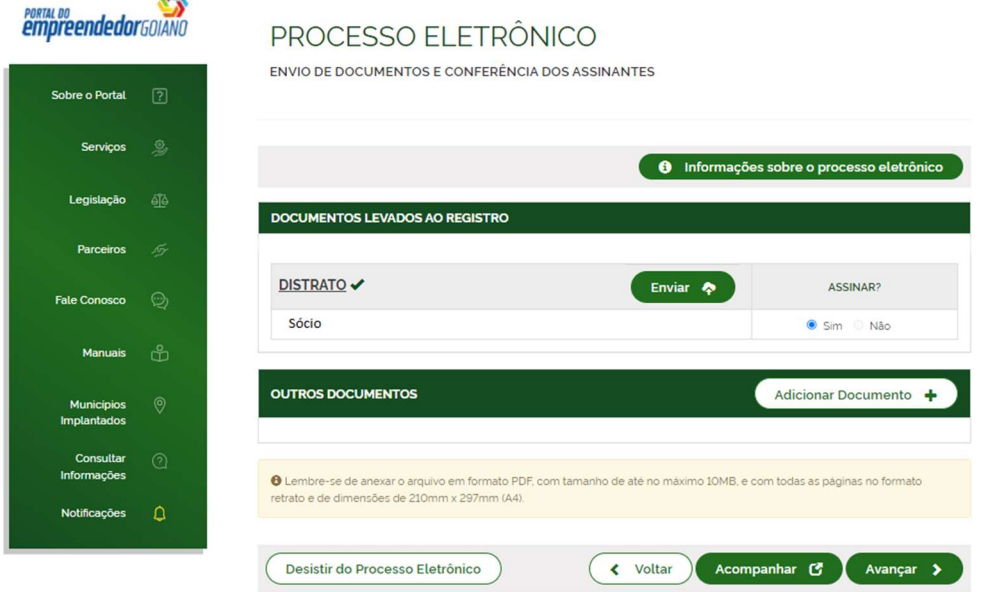

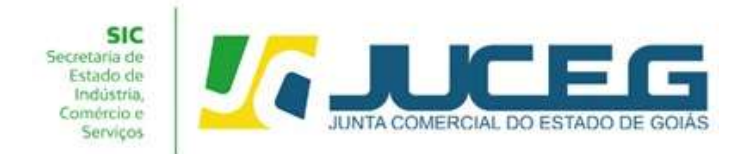

5.5 Depois de anexados todos os documentos, será necessário assinar e protocolar o processo. Será possível protocolar somente após realizadas todas as assinaturas requeridas, após o reconhecimento do pagamento da taxa.

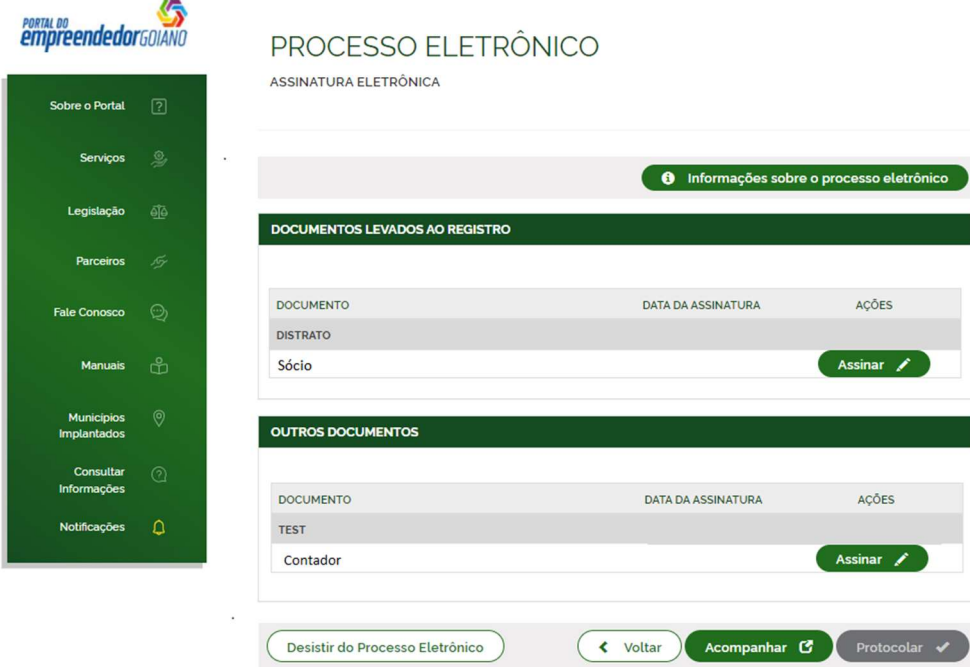

5.6 Ao selecionar assinar deverá informar o tipo de certificado. Caso deseje utilizar um certificado do tipo A1 ou A3, deverá selecionar a opção ASSINAR COM A1 OU A3. Caso deseje utilizar um certificado na nuvem, deverá selecionar a opção ASSINAR NA NUVEM. Para utilizar o recurso de assinatura avançada deverá optar pela opção Assinar no GOV.BR. Para maiores esclarecimentos sobre o que será necessário instalar para a utilização do certificado digital clique aqui.

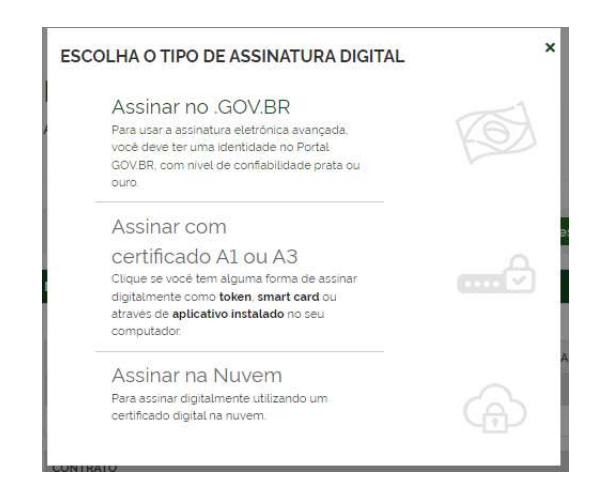

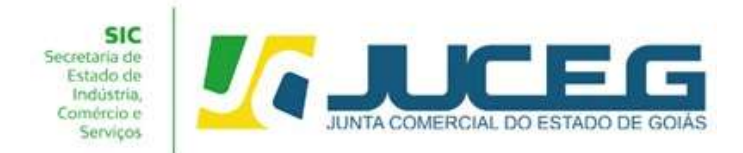

5.7 Depois de realizada a assinatura do documento, será necessário selecionar PROTOCOLAR para que se inicie a análise do processo.

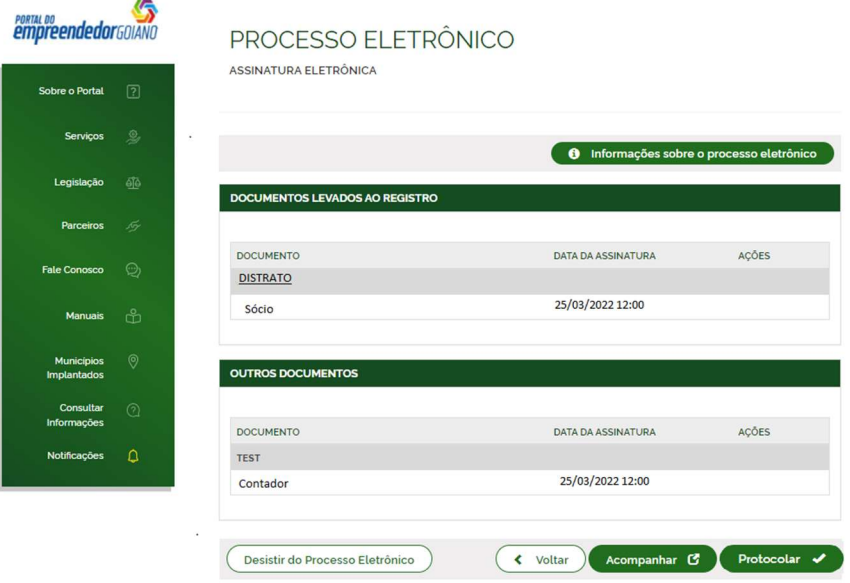

Após selecionar PROTOCOLAR, o processo será distribuído eletronicamente para análise, para os processos do tipo de contrato próprio ou será deferido AUTOMATICAMENTE para os processos do tipo contrato PADRÃO.

Em casos de dúvidas, nossa equipe de suporte está à disposição por meio dos seguintes canais:

E-mail: atendimento@juceg.go.gov.br CHAT: www.juceg.go.gov.br Telefone: 62-3252-9200